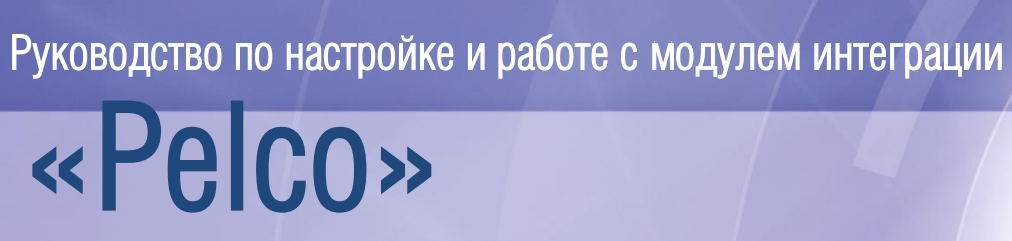

Версия 1.1

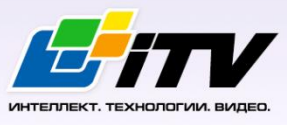

Москва, 2012

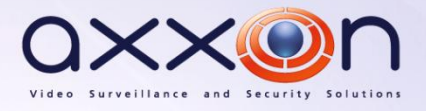

# <span id="page-1-0"></span>Содержание

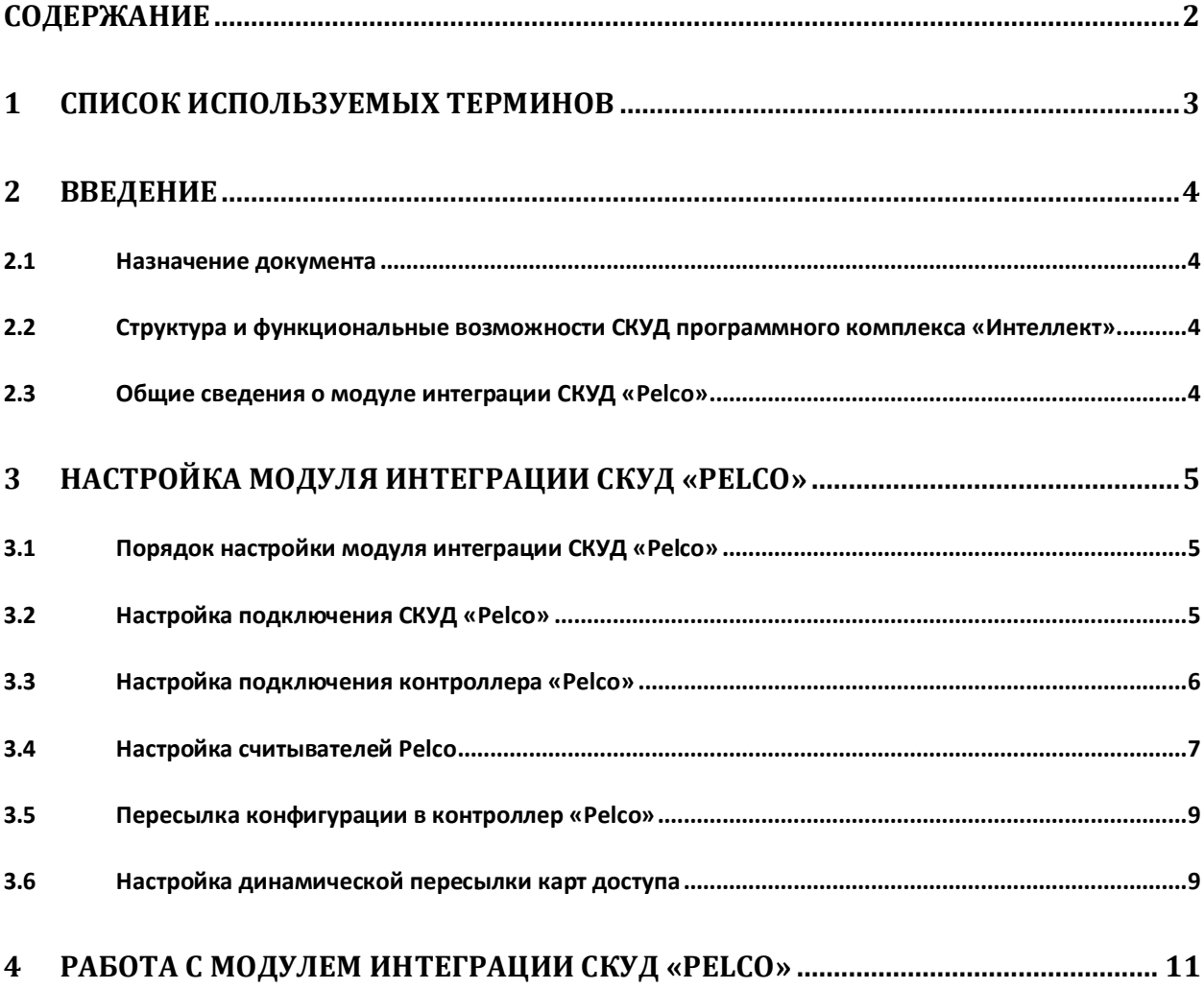

# <span id="page-2-0"></span>**1 Список используемых терминов**

Система контроля и управления доступом (*СКУД*) – программно-аппаратный комплекс, предназначенный для осуществления функций контроля и управления доступом.

Сервер *Интеллект* – компьютер с установленной конфигурацией **Сервер** программного комплекса *Интеллект.*

Контроллер – устройство, предназначенное для контроля входа/выхода сотрудников в местах с ограниченным допуском, считывания и расшифровки кода, содержащегося в карте доступа, с целью автоматической регистрации пропусков в СКУД и контроля их работоспособности.

# <span id="page-3-0"></span>**2 Введение**

### <span id="page-3-1"></span>**2.1 Назначение документа**

Документ *Руководство по настройке и работе с модулем интеграции Pelco* является справочноинформационным пособием и предназначен для специалистов по настройке и операторов модуля *Pelco*. Данный модуль входит в состав системы контроля и управления доступом (*СКУД*), реализованной на основе программного комплекса *Интеллект*.

В данном Руководстве представлены следующие материалы:

- 1. общие сведения о модуле интеграции *СКУД Pelco*;
- 2. настройка модуля интеграции *СКУД Pelco*;
- 3. работа с модулем интеграции *СКУД Pelco*.

# <span id="page-3-2"></span>**2.2 Структура и функциональные возможности СКУД программного комплекса «Интеллект»**

Модули интеграции оборудования *СКУД* выполняют следующие функции:

1. настройка взаимодействия программного комплекса *Интеллект* и оборудования *СКУД*;

*Примечание. Роль оборудования играет СКУД стороннего производителя.*

- 2. обработка информации, поступающей от считывателей, электромеханических замков, и прочих средств контроля доступа;
- 3. управление исполнительными устройствами доступа средствами блокировки и отпирания дверей, ворот и пр.

#### <span id="page-3-3"></span>**2.3 Общие сведения о модуле интеграции СКУД «Pelco»**

Модуль интеграции *Pelco* является компонентом *СКУД*, реализованной на базе программного комплекса *Интеллект*, и предназначен для выполнения следующих функций:

- 1. конфигурирование *СКУД Pelco* (производитель Infinias);
- 2. обеспечение взаимодействия *СКУД Pelco* с программным комплексом *Интеллект*  (мониторинг, управление).

*Примечание. Подробные сведения о СКУД Pelco приведены в официальной справочной документации по данной системе.* 

Перед настройкой модуля интеграции *СКУД Pelco* необходимо выполнить следующие действия:

- 1. Установить аппаратные средства *СКУД Pelco* на охраняемый объект (см. справочную документацию по *СКУД Pelco*).
- 2. Подключить оборудование *СКУД Pelco* к Серверу.

# <span id="page-4-0"></span>**3 Настройка модуля интеграции СКУД «Pelco»**

### <span id="page-4-1"></span>**3.1 Порядок настройки модуля интеграции СКУД «Pelco»**

Настройка модуля интеграции *СКУД Pelco* производится в следующей последовательности:

- 1. Настройка подключения *СКУД Pelco*;
- 2. Настройка подключения контроллера *Pelco;*
- 3. Настройка считывателей *Pelco*;
- 4. Пересылка конфигурации в контроллер *Pelco;*
- 5. Настройка динамической пересылки карт доступа.

## <span id="page-4-2"></span>**3.2 Настройка подключения СКУД «Pelco»**

Настройка подключения *СКУД Pelco* осуществляется на панели настроек объекта **СКУД Pelco**, который создается на базе объекта **Компьютер** на вкладке **Оборудование** диалогового окна **Настройка системы** ([Рис.](#page-4-3) 3.2—1).

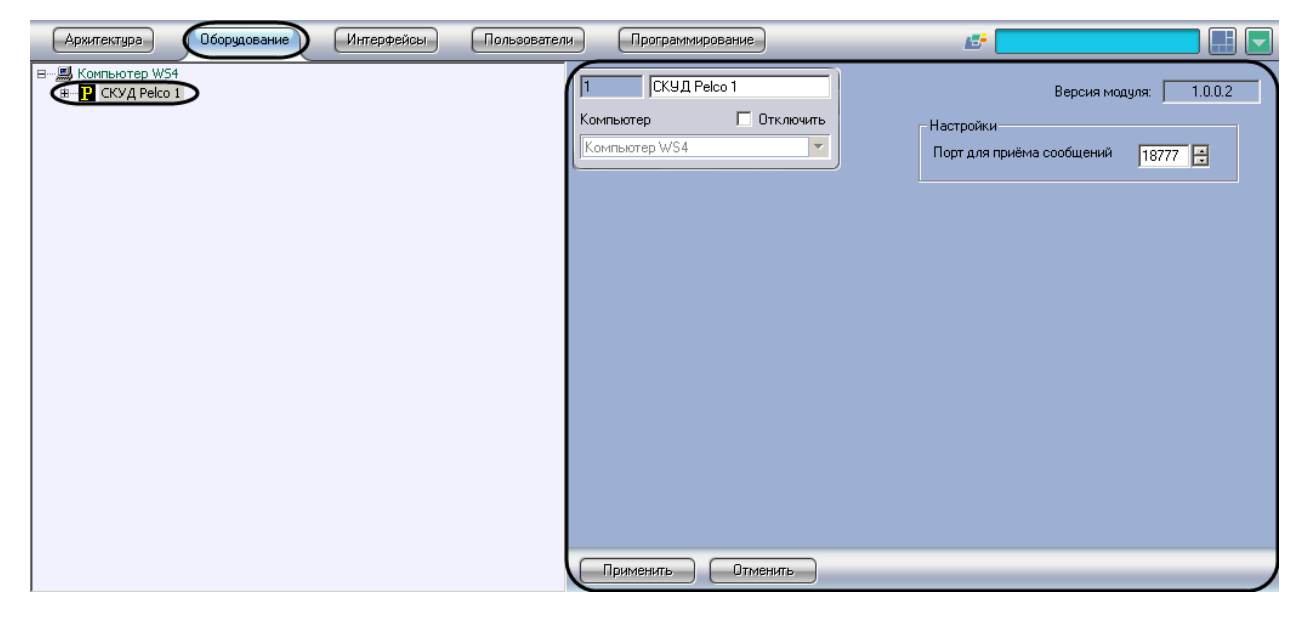

**Рис. 3.2—1 Объект СКУД Pelco**

<span id="page-4-3"></span>Для настройки подключения *СКУД Pelco* необходимо выполнить следующие действия:

1. Перейти на панель настроек объекта **СКУД Pelco** [\(3.2](#page-5-1)—2).

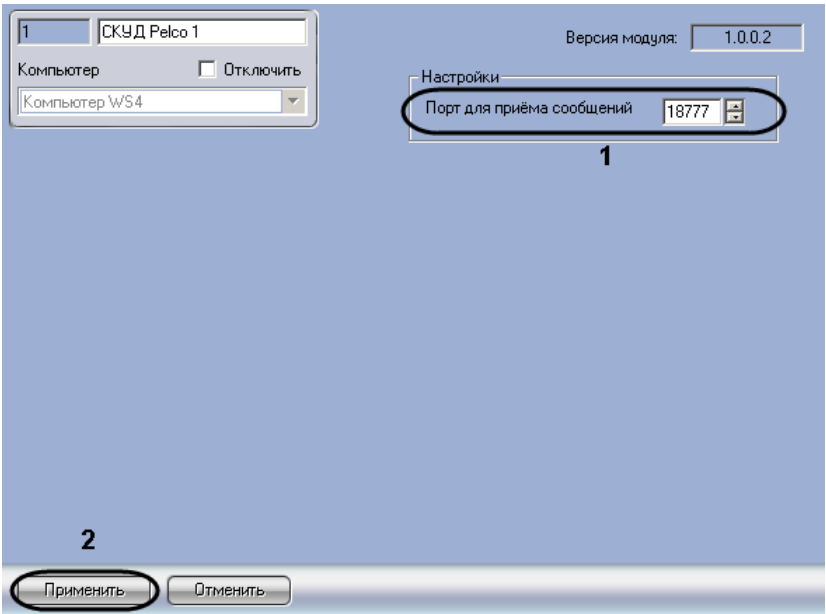

**3.2—2 Настройка подключения СКУД Pelco**

- <span id="page-5-1"></span>2. В поле **Порт для приема сообщений** ввести номер порта для приема сообщений от СКУД Pelco (см. [3.2](#page-5-1)—2, **1**).
- 3. Нажать на кнопку **Применить** (см. [3.2](#page-5-1)—2, **2**).

Настройка подключения *СКУД Pelco* завершена.

#### <span id="page-5-0"></span>**3.3 Настройка подключения контроллера «Pelco»**

В программном комплексе *Интеллект* настройка подключения контроллера *Pelco* осуществляется на панели настроек объекта **Контроллер Pelco** на вкладке **Оборудование**  диалогового окна **Настройка системы** ([Рис.](#page-5-2) 3.3—1).

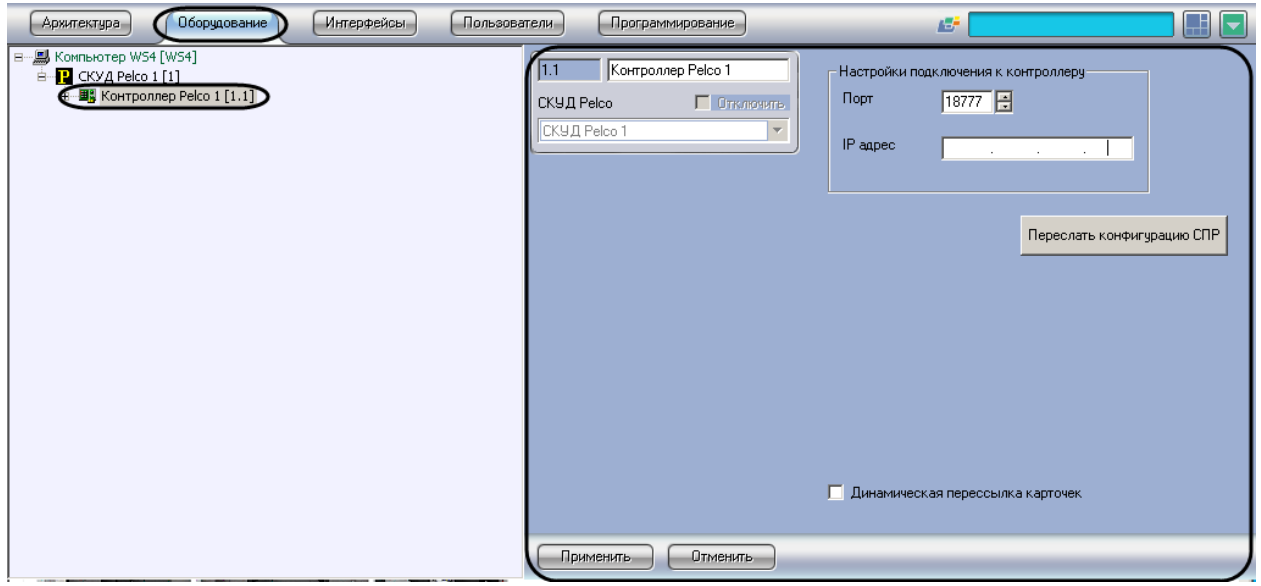

**Рис. 3.3—1 Объект Контроллер Pelco**

<span id="page-5-2"></span>Для настройки подключения контроллера *Pelco* необходимо выполнить следующие действия:

1. Перейти на панель настроек объекта **Контроллер Pelco** ([Рис.](#page-6-1) 3.3—2).

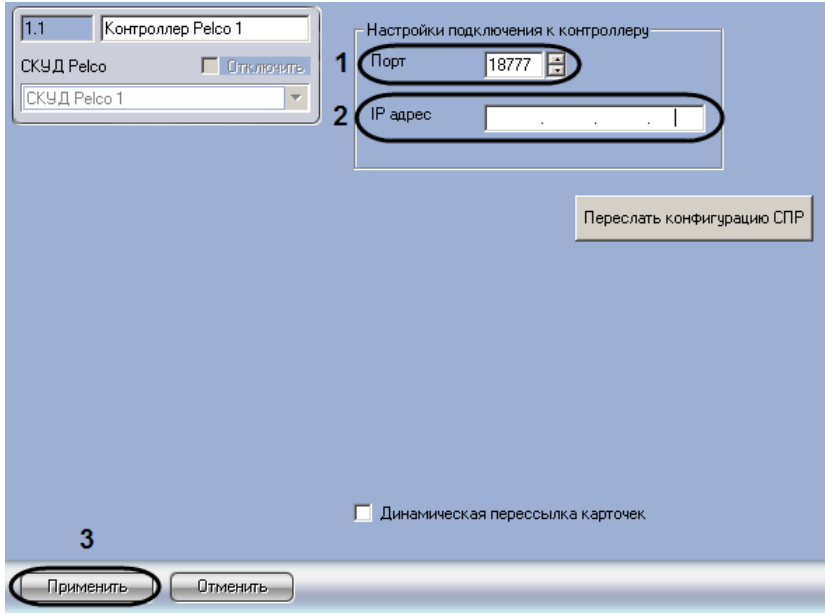

**Рис. 3.3—2 Панель настроек объекта Контроллер Pelco**

### <span id="page-6-1"></span>2. В поле **Порт** с помощью кнопок **вверх-вниз** указать порт подключения контроллера *Pelco* (см[. Рис.](#page-6-1) 3.3—2, **1**).

*Примечание. По умолчанию значение порта подключения контроллера 18777. Порт подключения можно изменить при помощи web-интерфейса контроллера. Подробнее см. справочную документацию производителя.*

#### 3. В поле **IP адрес** с помощью маски указать IP адрес контроллера *Pelco* (см[. Рис.](#page-6-1) 3.3—2, **2**).

*Примечание. IP адрес контроллера можно узнать при включении контроллера при помощи индикации (каждому индикатору соответствует цифра, одновременное срабатывание индикаторов обозначает точку в IP-адресе). IP адрес может быть изменен при помощи webинтерфейса контроллера, подробнее см. справочную документацию производителя.*

#### 4. Нажать на кнопку **Применить** (см. [Рис.](#page-6-1) 3.3—2, **3**).

Настройка подключения контроллера *Pelco* завершена.

### <span id="page-6-0"></span>**3.4 Настройка считывателей Pelco**

В программном комплексе интеллект настройка считывателя *Pelco* осуществляется на панели настроек объекта **Считыватель Pelco** на вкладке **Оборудование** диалогового окна **Настройка системы** ([Рис.](#page-7-0) 3.4—1).

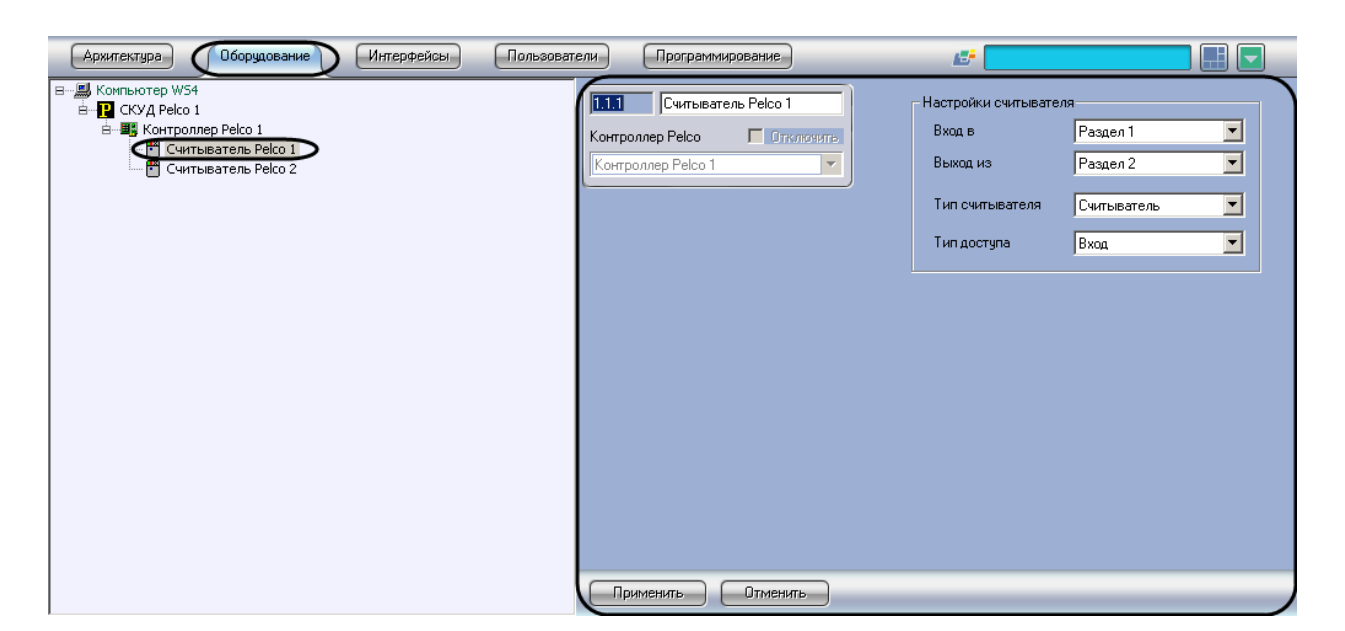

**Рис. 3.4—1 Объект Считыватель Pelco**

<span id="page-7-0"></span>*Примечание. Контроллер Pelco поддерживает два считывателя Pelco. Создание большего числа считывателей невозможно.*

Для настройки считывателя *Pelco* необходимо выполнить следующие действия:

1. Перейти на панель настроек объекта **Считыватель Pelco** ([Рис.](#page-7-1) 3.4—2).

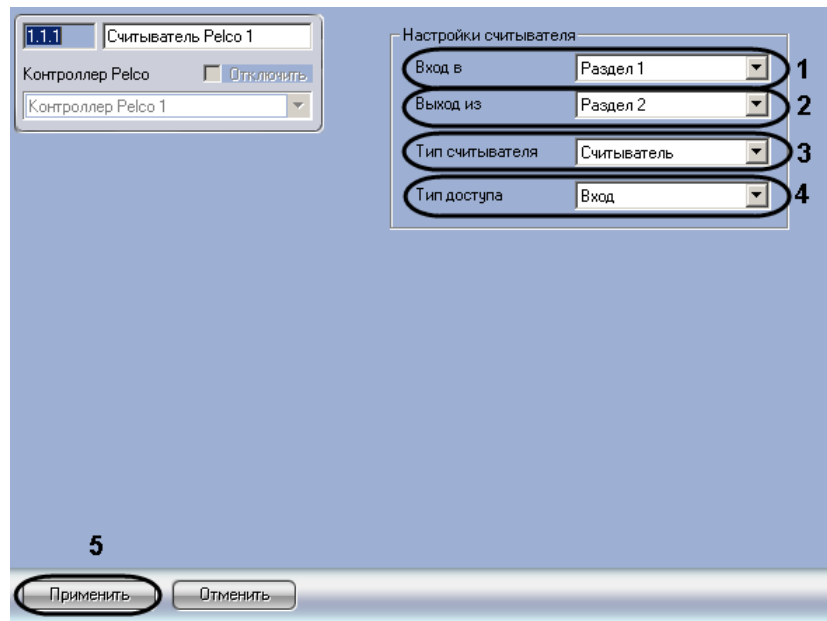

**Рис. 3.4—2 Панель настроек объекта Считыватель Pelco**

- <span id="page-7-1"></span>2. Из раскрывающегося списка **Вход в** выбрать объект **Раздел**, соответствующий территории, расположенной со стороны выхода через данный считыватель (см[. Рис.](#page-7-1) 3.4—2, **1**).
- 3. Из раскрывающегося списка **Выход из** выбрать объект **Раздел,** соответствующий территории, расположенной со стороны входа через данный считыватель (см. [Рис.](#page-7-1) 3.4—2, **2**).
- 4. Из раскрывающегося списка **Тип считывателя** выбрать значение, соответствующее типу аппаратно подключенного считывателя (см[. Рис.](#page-7-1) 3.4—2, **3**).
- 5. В раскрывающемся списке **Тип доступа** выбрано наименование типа доступа, осуществляемого через данный считыватель: **Вход** или **Выход** (см[. Рис.](#page-7-1) 3.4—2, **4**).
- 6. Нажать на кнопку **Применить** (см. [Рис.](#page-7-1) 3.4—2, **5**).

Настройка считывателя *Pelco* завершена.

### <span id="page-8-0"></span>**3.5 Пересылка конфигурации в контроллер «Pelco»**

Для пересылки в контроллер *Pelco* информации о пользователях, зарегистрированных в системе через ПК *Интеллект* или при помощи модуля *служба пропускного режима*, а также о временных зонах, уровнях доступа и присвоенных пользователям картах доступа необходимо выполнить следующие действия:

1. Перейти на панель настроек объекта **Контроллер Pelco** ([Рис.](#page-8-2) 3.5—1).

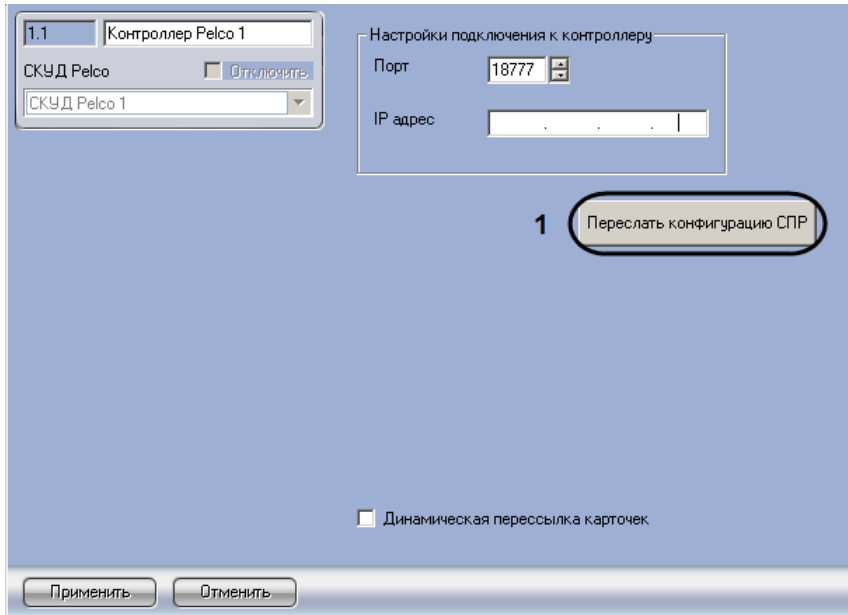

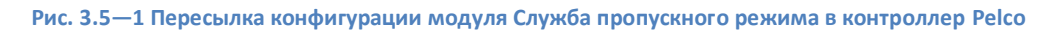

#### <span id="page-8-2"></span>2. Нажать на кнопку **Переслать конфигурацию СПР** (см. [Рис.](#page-8-2) 3.5—1, **1**).

*Примечание. В контроллер пересылаются только те пользователи, которым назначен уровень доступа Полный доступ, либо уровень доступа, в котором выбран считыватель контроллера Pelco. Пользователи с пустыми полями Код объекта и Карта не записываются в контроллер. Подробнее о настройке уровней доступа пользователей можно узнать из документа Руководство по настройке и работе с модулем Служба пропускного режима.*

Пересылка конфигурации в контроллер *Pelco* завершена.

#### <span id="page-8-1"></span>**3.6 Настройка динамической пересылки карт доступа**

Если требуется, чтобы информация об изменении присвоенных пользователям карт доступа пересылалась в контроллер автоматически после сохранения ее в ПК Интеллект, необходимо выполнить следующие действия:

1. Перейти на панель настроек объекта **Контроллер Pelco** ([Рис.](#page-9-0) 3.6—1).

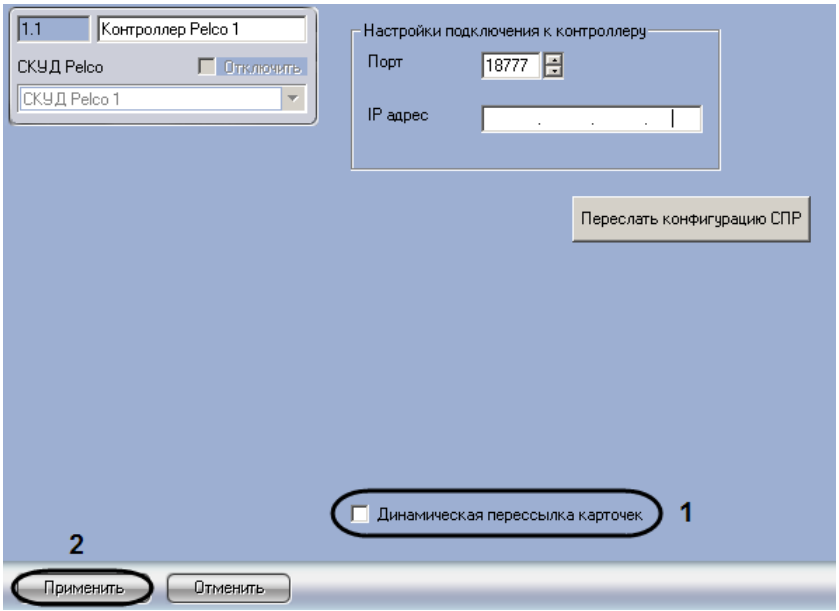

**Рис. 3.6—1 Настройка динамической пересылки карт доступа**

- <span id="page-9-0"></span>2. Установить флажок **Динамическая пересылка карточек** (см[.Рис.](#page-9-0) 3.6—1, **1**).
- 3. Нажать на кнопку **Применить** (с[м.Рис.](#page-9-0) 3.6—1, **2**).

Настройка динамической пересылки карт доступа завершена.

# **4 Работа с модулем интеграции СКУД «Pelco»**

<span id="page-10-0"></span>Для работы с модулем интеграции *СКУД Pelco* используется интерфейсный объект **Протокол событий.**

Сведения по настройке данного интерфейсного объекта приведены в документе *Программный комплекс Интеллект: Руководство Администратора*.

Работа с интерфейсным объектом **Протокол событий** подробно описана в документе *Программный комплекс Интеллект: Руководство Оператора.*